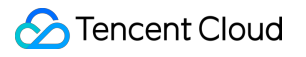

# **About Console Operation Guide Product Documentation**

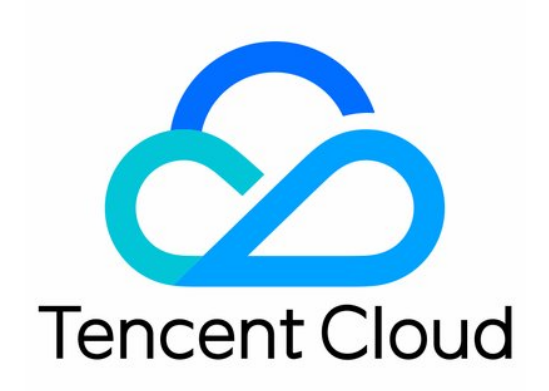

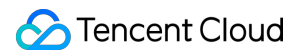

#### Copyright Notice

©2013-2024 Tencent Cloud. All rights reserved.

Copyright in this document is exclusively owned by Tencent Cloud. You must not reproduce, modify, copy or distribute in any way, in whole or in part, the contents of this document without Tencent Cloud's the prior written consent.

Trademark Notice

#### **C** Tencent Cloud

All trademarks associated with Tencent Cloud and its services are owned by Tencent Cloud Computing (Beijing) Company Limited and its affiliated companies. Trademarks of third parties referred to in this document are owned by their respective proprietors.

#### Service Statement

This document is intended to provide users with general information about Tencent Cloud's products and services only and does not form part of Tencent Cloud's terms and conditions. Tencent Cloud's products or services are subject to change. Specific products and services and the standards applicable to them are exclusively provided for in Tencent Cloud's applicable terms and conditions.

### **Contents**

#### [Operation](#page-3-0) Guide

[Registration](#page-3-1) and Login

Changing the [Password](#page-5-0)

Bill [Information](#page-6-0)

Message Subscription [Management](#page-9-0)

# <span id="page-3-1"></span><span id="page-3-0"></span>Operation Guide Registration and Login

Last updated:2024-06-14 10:45:47

### **Overview**

Before using the Tencent Cloud console, you must first sign up for a Tencent Cloud account. This task guides you to register and log in to the Tencent Cloud console.

### **Directions**

#### **Signing up for a Tencent Cloud account**

You can register for a Tencent Cloud account using either email or Google account. For detailed operation methods, please refer to [Signing](https://www.tencentcloud.com/document/product/378/17985) up.

#### **Logging in to the Tencent Cloud console**

1. After registration, return to the official website homepage of [Tencent](https://www.tencentcloud.com/) Cloud. Click on the [Console](https://console.tencentcloud.com/) on the right side of the top navigation bar, to enter the login page of the Tencent Cloud console.

2. Log in to the Tencent Cloud console with your email or Google account. After the page is redirected, account information appears at the top right corner of the navigation bar and the top of the page, indicating you have successfully logged in.

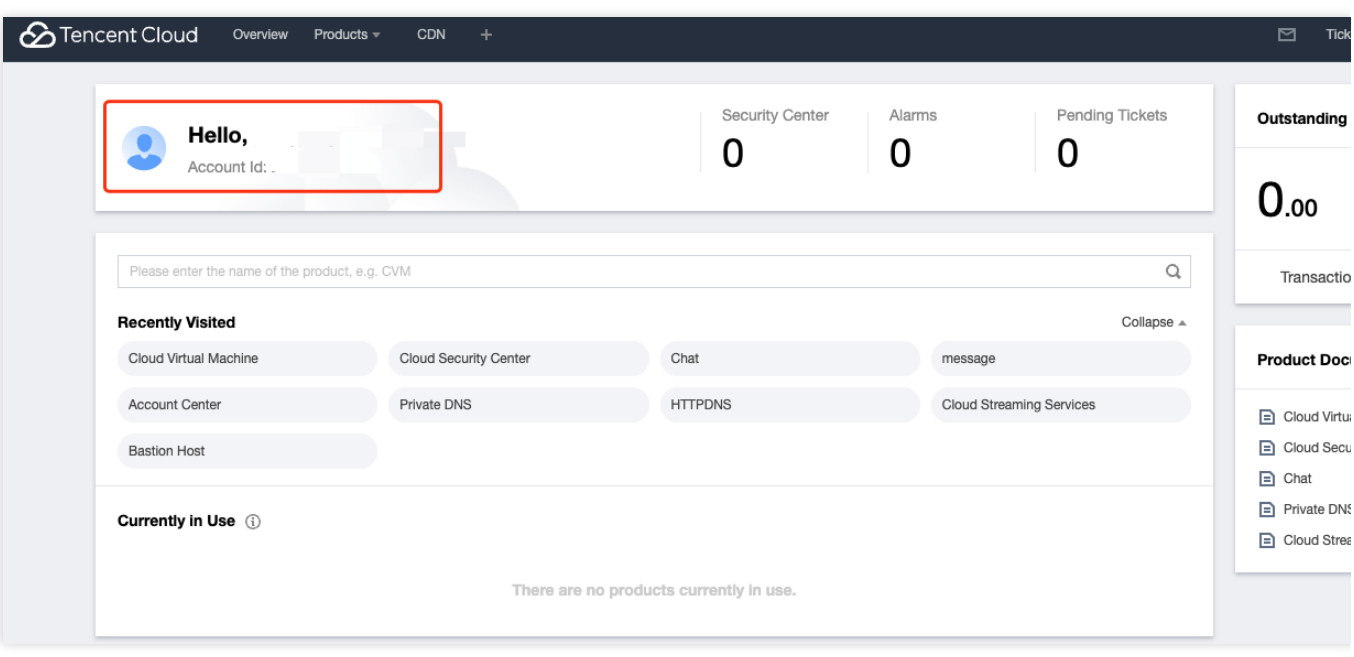

# <span id="page-5-0"></span>Changing the Password

Last updated: 2024-06-14 10:45:47

The Tencent Cloud account password is the most important credential for ensuring your account's security. Keep it safe and change it regularly when conditions permit.

It is recommended to change the password at least once every 90 days.

The new password must be different from the last 3 passwords.

The password must contain 8-20 characters, including letters, digits, and punctuation except spaces such as dots (.), slashes (/), and underscores ().

For specific method of modifying the password, refer to Modifying Account [Password](https://www.tencentcloud.com/document/product/378/36001).

# <span id="page-6-0"></span>Bill Information

Last updated:2024-06-14 10:45:47

# **Overview**

This task guides you to obtain the bill information for your consumption on Tencent Cloud through the Tencent Cloud console.

## **Directions**

1. On the right side of the top navigation bar in the [Tencent](https://console.tencentcloud.com/) Cloud console, click **Billing Center** to enter the Billing Center.

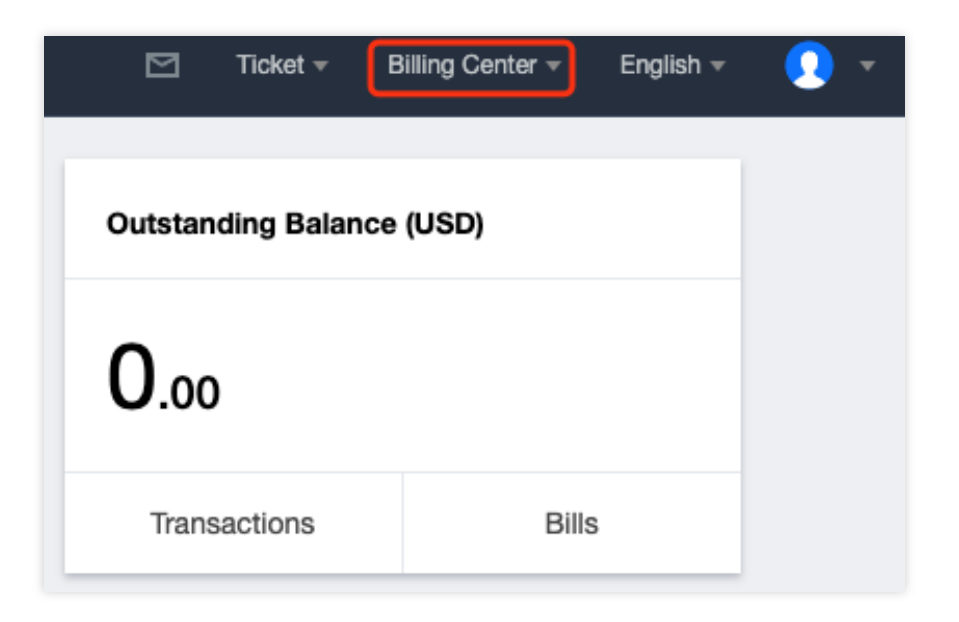

2. In the left sidebar of the Billing Center, click Bills > Bill [Details](https://console.tencentcloud.com/expense/bill) to view the detailed bill.

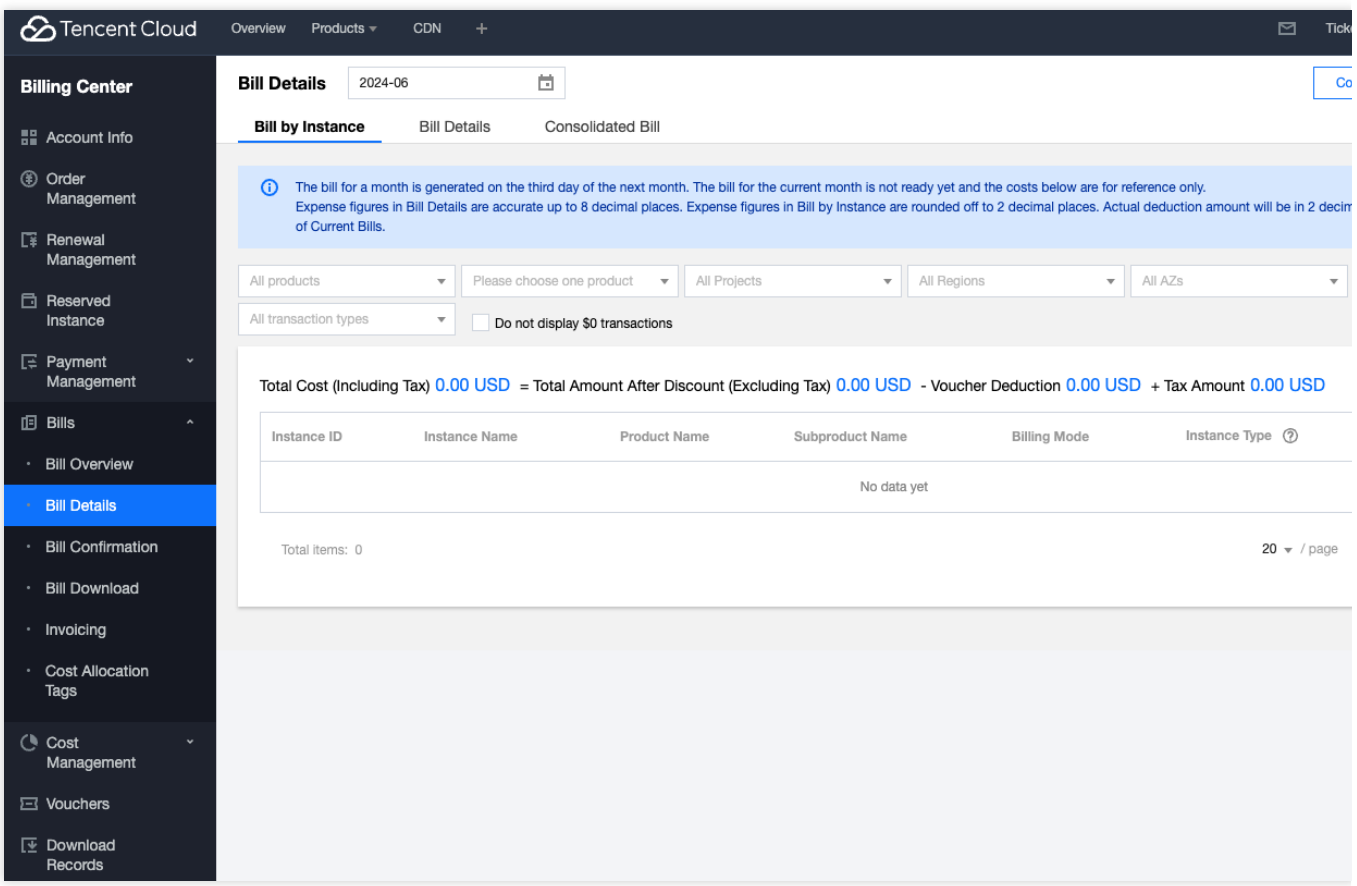

3. In the left sidebar of the Billing Center, click [Transactions](https://console.tencentcloud.com/expense/transactions) to view a summary and details of your monthly expenditures.

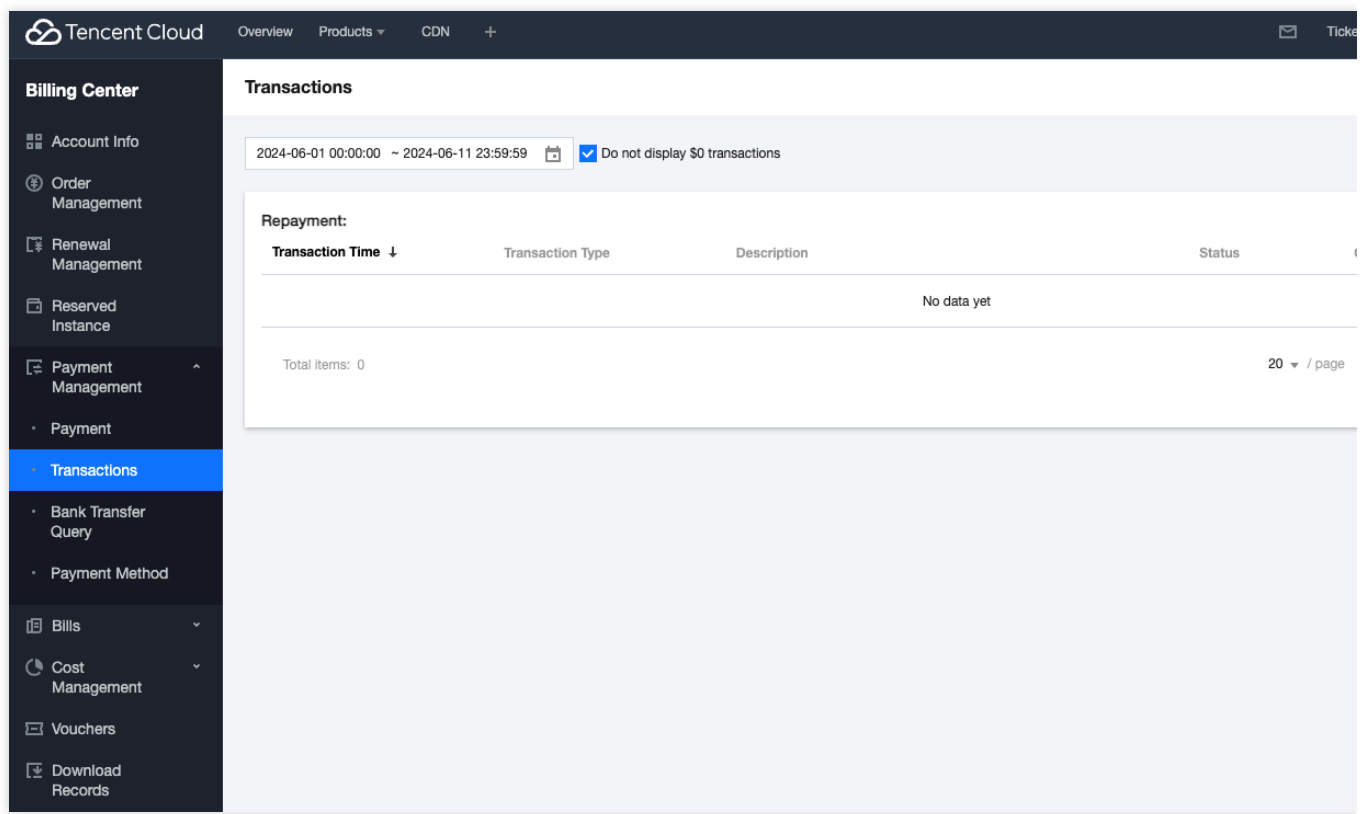

For more billing-related information, please refer to the About [Billing](https://www.tencentcloud.com/document/product/555) documentation.

# <span id="page-9-0"></span>Message Subscription Management

Last updated:2024-06-14 10:45:47

### **Overview**

This task guides you to set the message reception method and the message recipient through the Tencent Cloud Message Center console.

### **Directions**

#### **Step 1: Entering the Message Subscription Page**

- 1. Log in to the Tencent Cloud [Message](https://console.tencentcloud.com/message/subscription) Center console.
- 2. In the left navigation, click **Message Subscription** to enter the Message Subscription page.

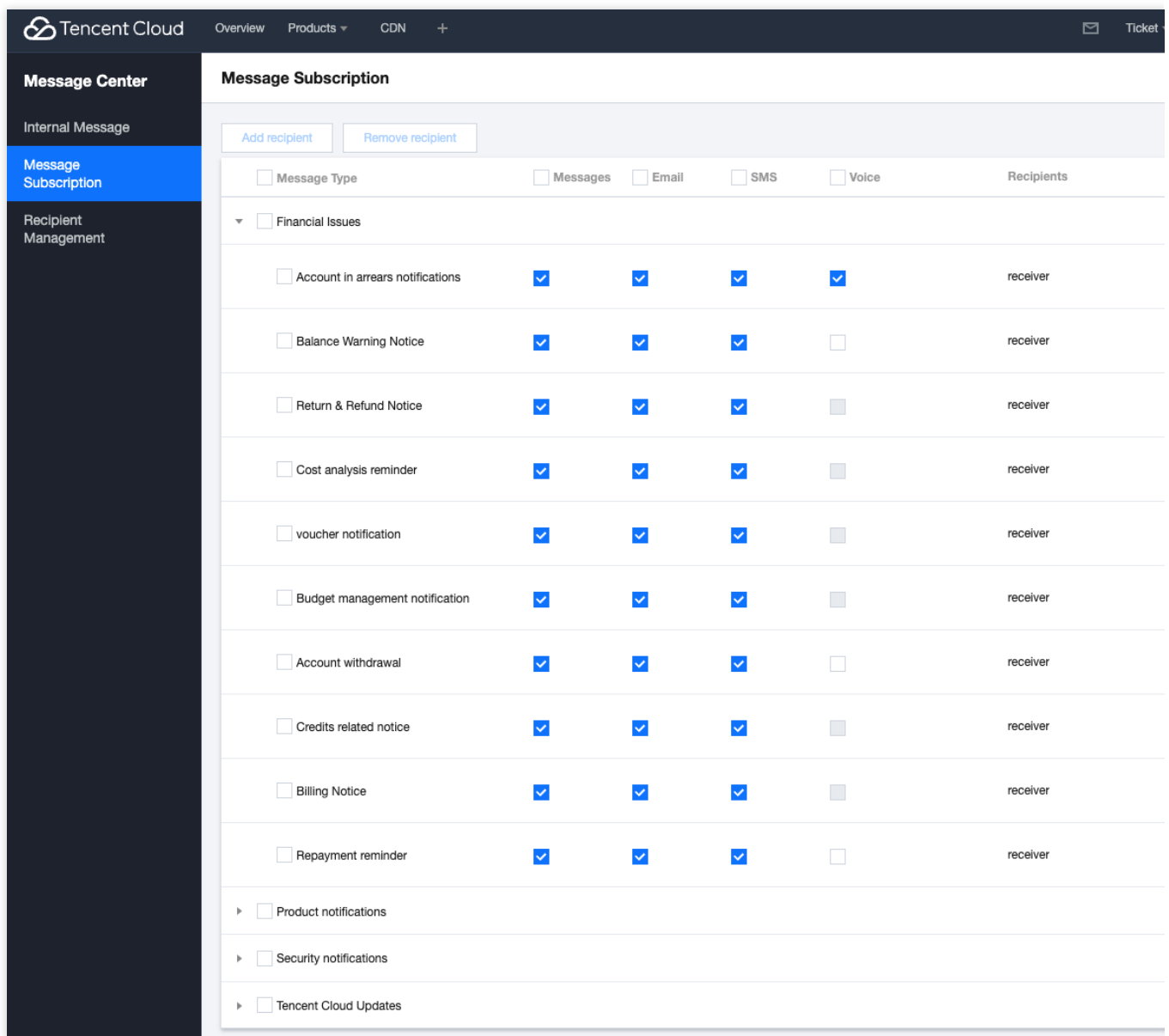

#### **Step 2: Setting the Message Reception Method for Each Product**

1. Select the notifications you need to manage (supporting multiple selections for batch settings), choose Message Center, Email, SMS, and Voice reception methods. Click on the **Modify Message Recipient** in the Operation Column to modify the current message recipient.

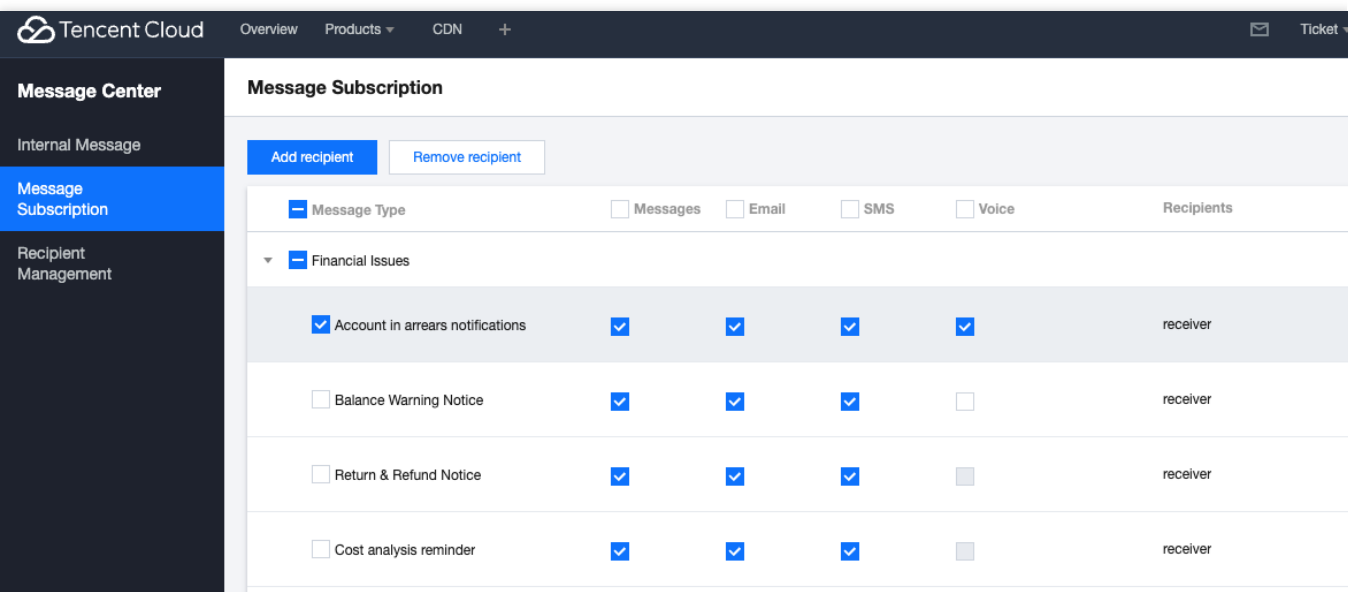

2. After selecting the Message Recipient, click **OK** to successfully modify.

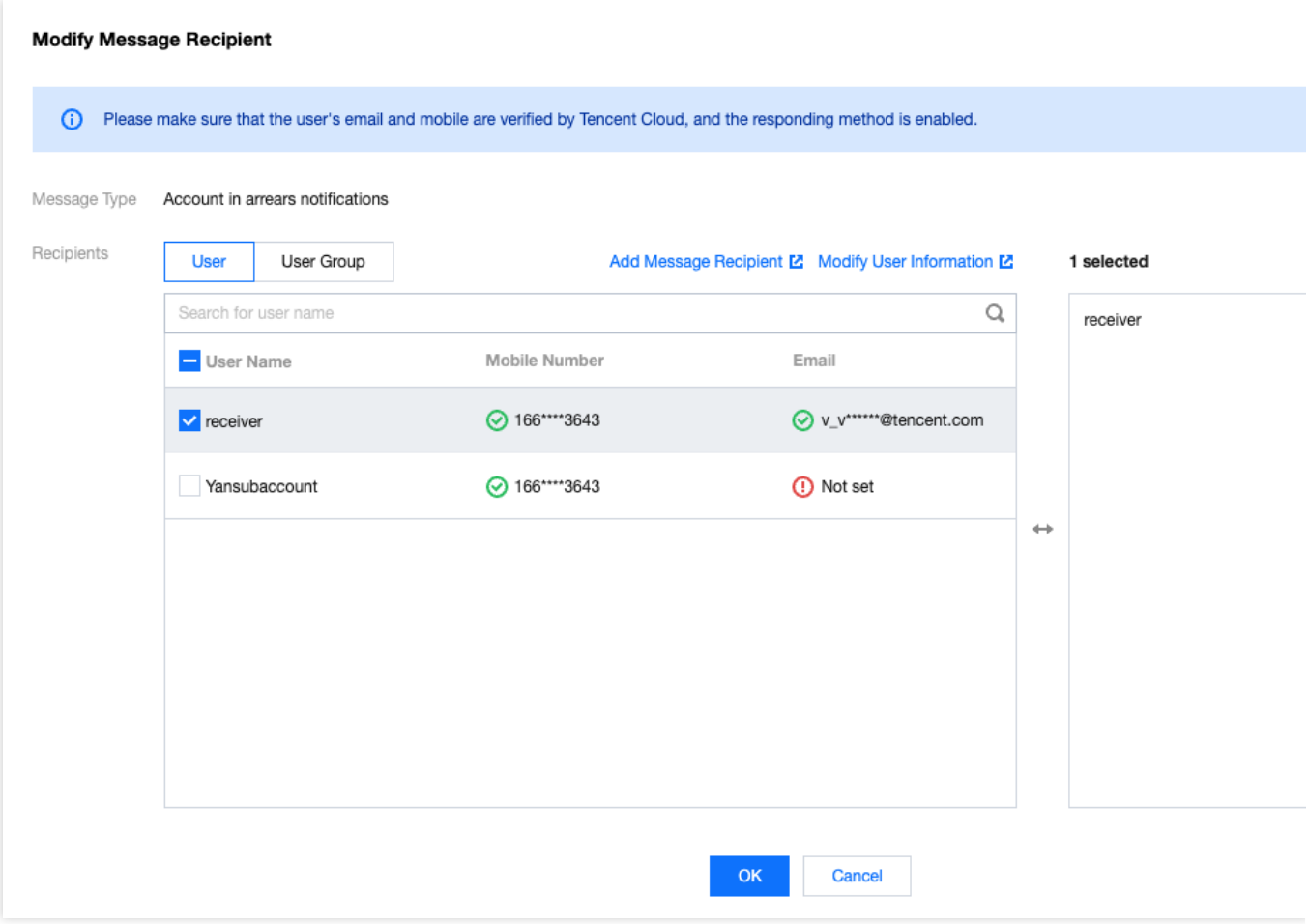